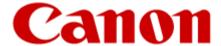

# Advanced Anywhere Print for LBP User's Guide

Version 1.0

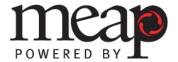

# **Contents**

| Prefa | e                            | 5  |
|-------|------------------------------|----|
| How   | Use This Manual              | 5  |
|       | bols Used in This Manual     |    |
| •     | s Used in This Manual        |    |
|       | lays Used in This Manual     |    |
|       | erlinks                      |    |
|       | Notices                      |    |
|       | emarks                       |    |
|       | yright                       |    |
|       | laimers                      |    |
|       | er 1 Introduction            |    |
| •     |                              |    |
|       | Overview of ULM              |    |
| 1.2   | Overview of AA-PRINT         | 9  |
| Chap  | er 2 Using AA-PRINT          | 11 |
| 2.1   | Logging On to the LBP Device | 11 |
| 2.2   | Printing a Stored Document   | 12 |
| 2.3   | Deleting a Stored Document   |    |
| 2.4   | Logaina Off                  |    |

#### **Preface**

Thank you for purchasing the Advanced Anywhere Print for LBP Version 1.0 application. Please read this manual thoroughly before operating the product on your MEAP-enabled device to familiarize yourself with its capabilities, and to make the most of its many functions. After reading this manual, store it in a safe place for future reference.

#### **How to Use This Manual**

This manual assumes that the reader has a good understanding of MEAP (Multifunctional Embedded Application Platform), Canon imageRUNNER machines, and ULM (Universal Login Manager).

This manual does not provide instructions for application installation and configuration. For instructions on installing and configuring the Advanced Anywhere Print for LBP application (hereinafter called AA-PRINT), see the *Advanced Anywhere Print for LBP Installation and Configuration Guide*.

## **Symbols Used in This Manual**

The following symbols are used in this manual to explain procedures, restrictions, and instructions that should be observed for safety.

Important Indicates operational requirements and restrictions. Be sure to read these items carefully to operate the machine correctly, and avoid damaging the machine.

NOTE Indicates a clarification of an operation, or contains additional explanations for a procedure. Reading these notes is highly recommended.

#### **Keys Used in This Manual**

Keys for using the machine's functions are located on the control panel. To use any of the desired function's features, press  $[ \circ ]$  for the desired function. If the desired function is not displayed, press  $[ \bullet ]$  or  $[ \bullet ]$  to scroll to the desired function.

The following key names are a few examples of how keys to be pressed are represented in this manual:

Control Panel Keys: Key Icon (Key Name)

Examples:  $\underline{\boldsymbol{\phi}}$  (Power)

(Log In/Out)

## **Displays Used in This Manual**

Screen shots of the screen used in this manual are those taken when the AA-PRINT V1.0 application is running on the Color imageRUNNER LBP5280.

#### Example:

1. Press  $[\nabla]$  or  $[\Delta]$  to select the documents you want to print  $\rightarrow$  press  $[\triangleright]$ .

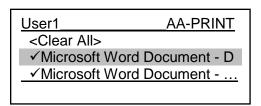

## **Hyperlinks**

When this manual is in its native PDF form, the blue underlined text represents a hyperlink to the corresponding sections of this manual or to external Web sites.

For example: See Chapter 1, "Introduction," on p. 9.

Likewise, all entries in the Table of Contents are hyperlinks.

## **Legal Notices**

#### **Trademarks**

Canon, the Canon logo, imageRUNNER, imageRUNNER ADVANCE, and MEAP are registered trademarks, and the MEAP logo is a trademark, of Canon Inc. in the United States and may also be a trademark or registered trademark in other countries.

Java and all Java-based trademarks and logos are the trademarks or registered trademarks of Sun Microsystems, Inc. in the United States or other countries.

Other product and company names herein are, or may be, the trademarks of their respective owners.

## Copyright

Copyright 2012 by Canon U.S.A., Inc. All rights reserved.

No part of this publication may be reproduced or transmitted in any form or by any means, electronic or mechanical, including photocopying and recording, or by any information storage or retrieval system without the prior written permission of Canon U.S.A., Inc.

#### **Disclaimers**

The information in this document is subject to change without notice.

CANON U.S.A., INC. MAKES NO WARRANTY OF ANY KIND WITH REGARD TO THIS MATERIAL, EITHER EXPRESS OR IMPLIED, EXCEPT AS PROVIDED HEREIN, INCLUDING WITHOUT LIMITATION, THEREOF, WARRANTIES AS TO MARKETABILITY, MERCHANTABILITY, FITNESS FOR A PARTICULAR PURPOSE OR USE OR NON-INFRINGEMENT. CANON U.S.A., INC. SHALL NOT BE LIABLE FOR ANY DIRECT, INCIDENTAL, OR CONSEQUENTIAL DAMAGES OF ANY NATURE, OR LOSSES OR EXPENSES RESULTING FROM THE USE OF THIS MATERIAL.

# **Chapter 1 Introduction**

This chapter provides an overview of the AA-PRINT software.

#### 1.1 Overview of ULM

ULM is a MEAP application, developed by NT-ware, which provides login capabilities to users of a Canon imageRUNNER device. ULM supports Local Authentication and Domain Authentication modes.

Local users can authenticate against a local user database, set up by the System Administrator, by using a proximity card, or by entering their user name and password on the local device. Domain users can authenticate against an Active Directory server via a proximity card or by entering their user name and password and selecting their configured domain on the local device.

ULM does not interfere with the MEAP device's native Print function.

## **O** IMPORTANT

The ULM Login Service must be installed first before you can use AA-PRINT. For instructions on installing ULM, see Chapter 5, "Installing ULM," in the *Advanced Anywhere Print for LBP Installation and Configuration Guide*.

#### 1.2 Overview of AA-PRINT

AA-PRINT is an integrated MEAP application. It should be installed and operated on a supported Canon MEAP-enabled device. AA-PRINT enables authenticated users via ULM to print only their print jobs from any networked SFPs that have AA-PRINT installed.

AA-PRINT supports usage and function restrictions via AMS, secure printing, and does not interfere with the MEAP device's built-in Print function.

## **O** IMPORTANT

- For instructions on installing and configuring AA-PRINT, see Chapter 6, "Installing AA-PRINT," and Chapter 7, "Configuring AA-PRINT," in the *Advanced Anywhere Print for LBP Installation and Configuration Guide*.
- If a USB card reader is attached to or detached from the machine after AA-PRINT has been installed and started, the machine may need to be restarted.

# Chapter 2 Using AA-PRINT

This chapter describes how to use AA-PRINT for device-level authentication.

## 2.1 Logging On to the LBP Device

This section describes how to log on to the LBP device using a proximity card.

**O** IMPORTANT

Pressing **b** (Power) or **b** (Log In/Out) automatically logs you off of the machine.

1. Swipe your card to gain access to the machine.

Identify\_\_\_\_\_\_Please identify with your ID Card.

If you are authenticated successfully, the machine's <Ready to print.> screen is displayed.

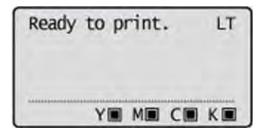

## 2.2 Printing a Stored Document

This section describes how to print a stored document using AA-PRINT.

1. Log on to the LBP.

For instructions on logging on to the LBP, see "Logging On to the LBP Device," on p. 11.

2. Press ● (Application).

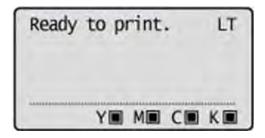

3. Press  $[ \mathbf{V} ]$  or  $[ \mathbf{A} ]$  to select the documents you want to print  $\rightarrow$  press  $[ \mathbf{P} ]$ .

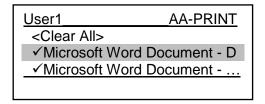

By default, all documents are selected with a check mark.

To clear the check marks from all the selected documents, select <Clear All $> \rightarrow$  press [ $\bigcirc$ K]. <Clear All> changes to <Select All>.

To select all the documents, select  $\langle \text{Select All} \rangle \rightarrow \text{press } [ ]$ .  $\langle \text{Select All} \rangle$  changes to  $\langle \text{Clear All} \rangle$ .

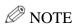

A truncated document name is displayed in full if it is selected as it scrolls from left to right.

4. Press [ ok ].

| Select a process. |  |
|-------------------|--|
| Print             |  |
| _ Delete_         |  |
|                   |  |
|                   |  |

By default, <Print> is selected.

If  $\langle Delete \rangle$  is selected, press [ $\blacktriangle$ ] to select  $\langle Print \rangle$ .

After all the documents are printed, the screen below is displayed.

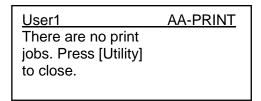

5. Press (Log In/Out)].

The <Identify> screen is displayed.

Identify
Please identify with
your ID Card.

## 2.3 Deleting a Stored Document

This section describes how to delete a stored document.

1. Log on to the LBP.

For instructions on logging on to the LBP, see "Logging On to the LBP Device," on p. 11.

2. Press  $\bullet$  (Application).

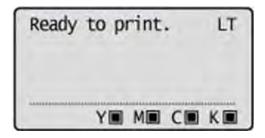

3. Press  $[ \mathbf{V} ]$  or  $[ \mathbf{A} ]$  to select the documents you want to delete  $\rightarrow$  press  $[ \mathbf{V} ]$ .

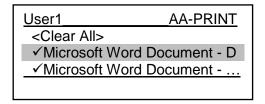

By default, all documents are selected with a check mark.

To clear the check marks from all the selected documents, select <Clear All $> \rightarrow$  press [ $\bigcirc$ K]. <Clear All> changes to <Select All>.

To select all the documents, select  $\langle \text{Select All} \rangle \rightarrow \text{press } [ ]$ .  $\langle \text{Select All} \rangle$  changes to  $\langle \text{Clear All} \rangle$ .

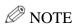

A truncated document name is displayed in full if it is selected as it scrolls from left to right.

4. Press  $[\nabla] \rightarrow \text{press } [\line{\bigcirc}]$ .

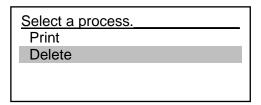

By default, <Print> is selected.

5. Press  $[\nabla] \rightarrow \text{press } [\line{0}]$ .

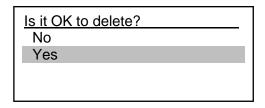

By default, <No> is selected.

After all the documents are deleted, the screen below is displayed.

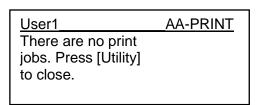

6. Press (Log In/Out)].

The <Identify> screen is displayed.

Identify
Please identify with
your ID Card.

# 2.4 Logging Off

This section describes how to log off the device.

1. Press (Log In/Out)].

The <Identify> screen is displayed.

Identify
Please identify with
your ID Card.

**O** IMPORTANT

Pressing **b** (Power) also automatically logs you off the machine.

Free Manuals Download Website

http://myh66.com

http://usermanuals.us

http://www.somanuals.com

http://www.4manuals.cc

http://www.manual-lib.com

http://www.404manual.com

http://www.luxmanual.com

http://aubethermostatmanual.com

Golf course search by state

http://golfingnear.com

Email search by domain

http://emailbydomain.com

Auto manuals search

http://auto.somanuals.com

TV manuals search

http://tv.somanuals.com